## **Downloading/Installing Microsoft Office for MAC using the University's Office 365 Licensing**

**Step 1:** Navigate to CalU's home page and select the *"Check Email"* option from the *"QUICK LINKS"* dropdown menu.

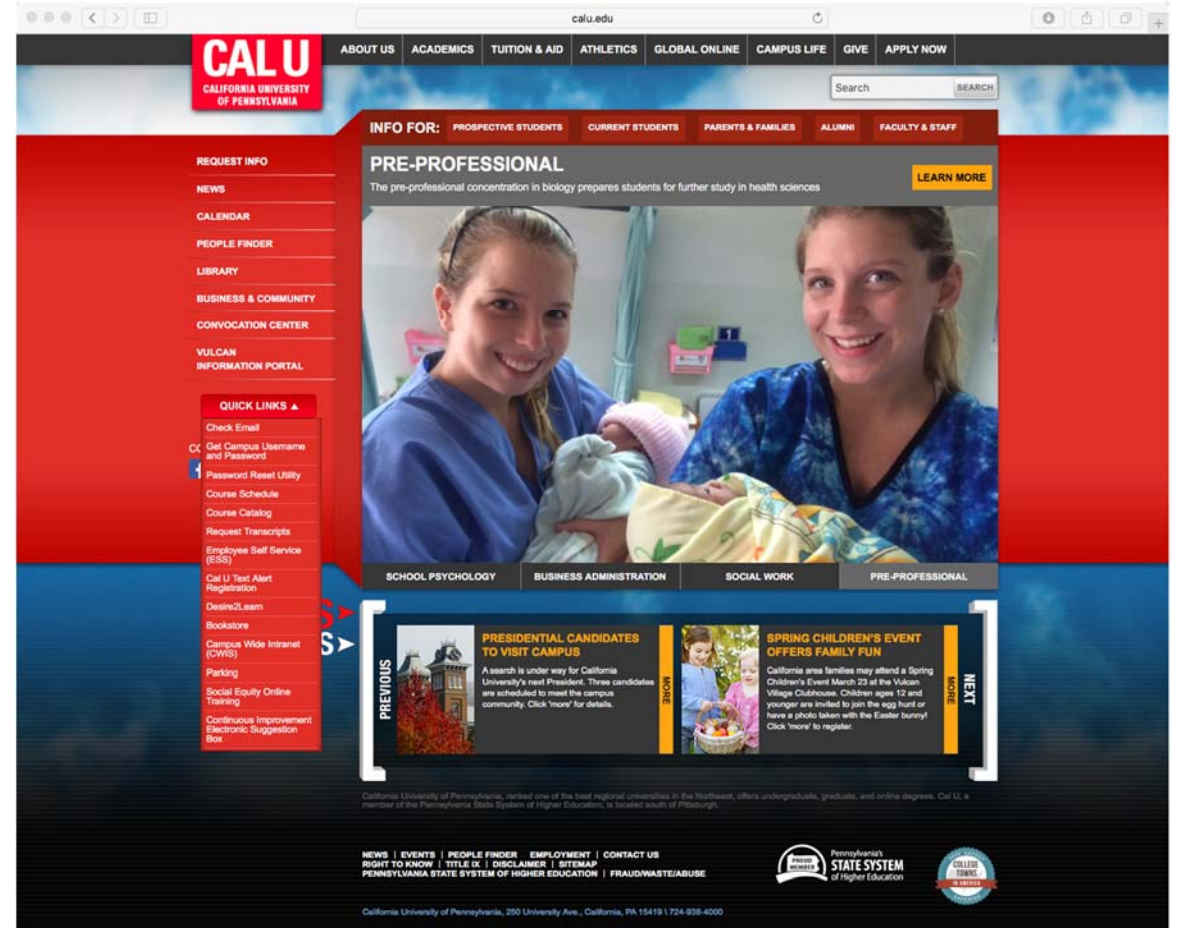

**Step 2:** You will now be redirected to the University's Microsoft Office 365 sign in page. Using your University credentials, proceed with the sign in process.

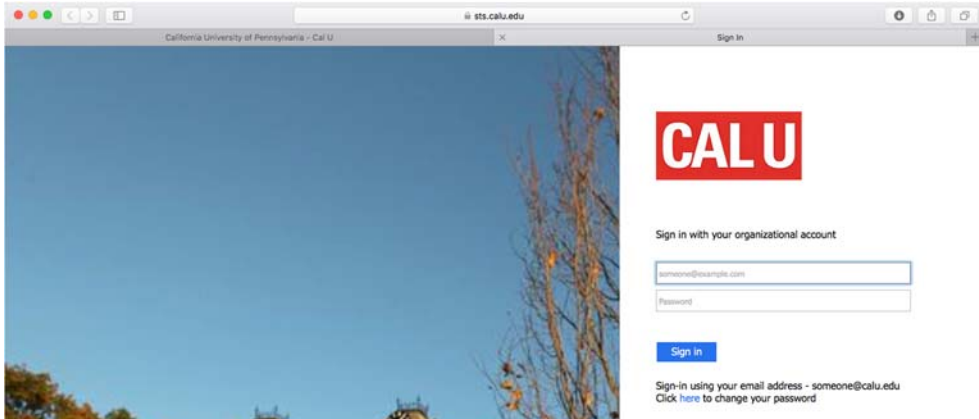

**Step 3:** Select the *"Office 365"* at the top of the page. This will redirect you to the main "Home" page for Office 365 in order to access the installer for Microsoft Office.

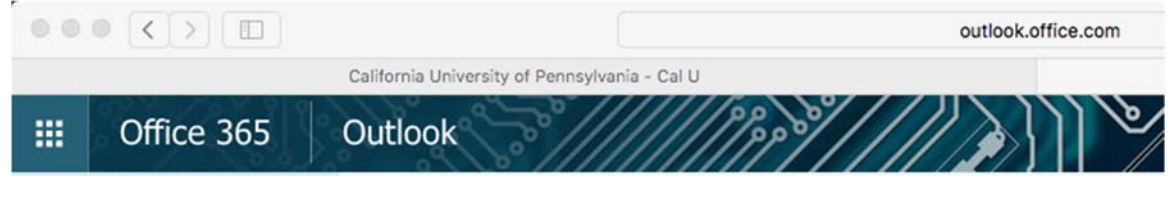

## **Step 4:** Select the "Install Now" option to begin the downloading/installing process.

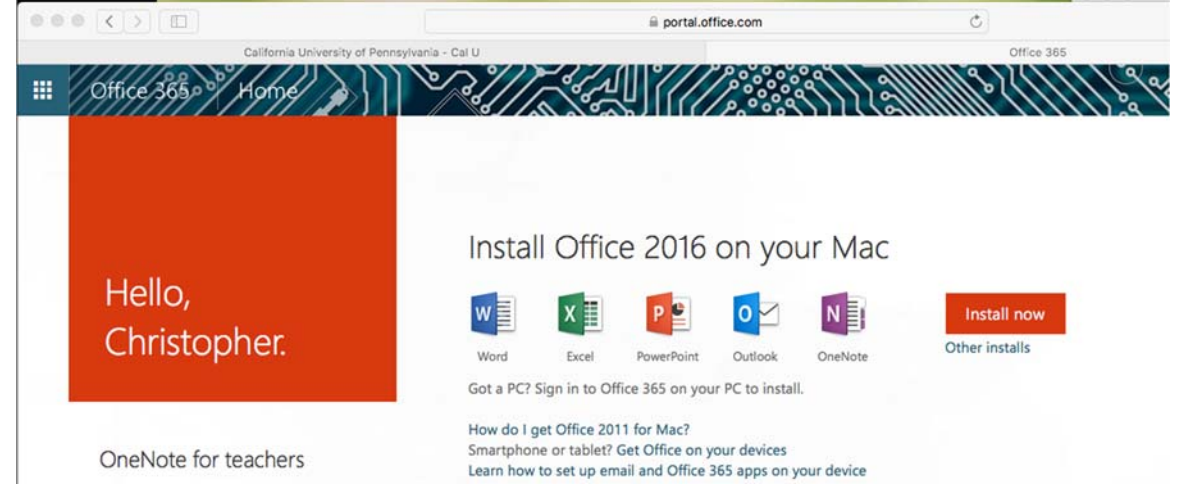

**Step 5:** If prompted with the following *"JavaScript"* message, select the *"Leave Page"* option.

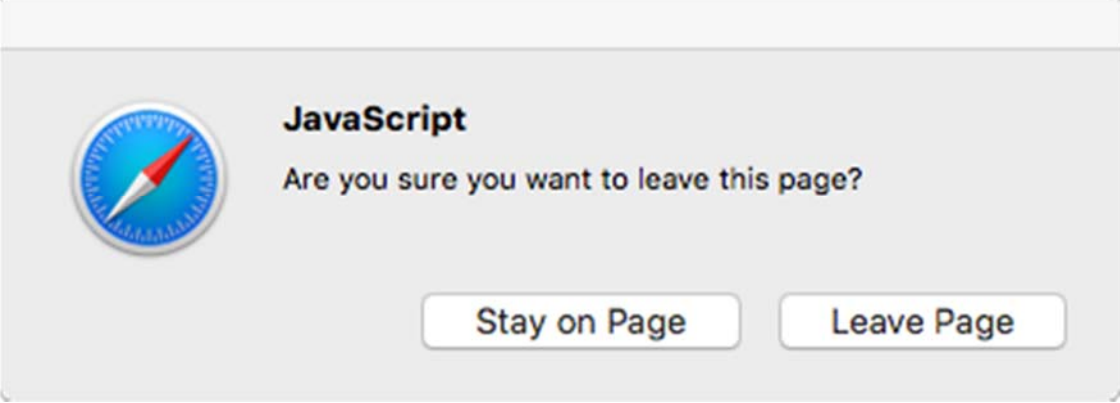

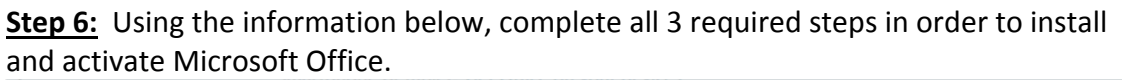

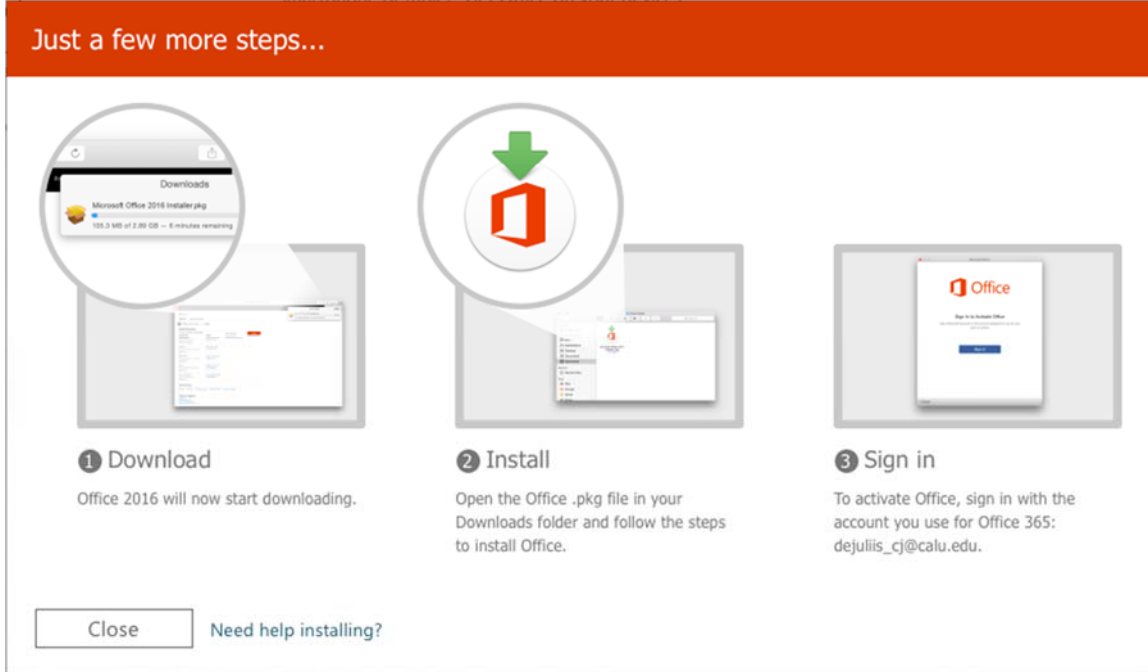

**Note:** All active employees (faculty/staff) along with currently enrolled students have access to download and install Microsoft Office on up to 5 personal devices as part of the University's current Microsoft Office 365 license.